**事業所様**

# 電子申請サイト

# 操作ガイド

令和5年11月1日(Ver.2)

# 大阪薬業企業年金基金

目 次

### 第1章 セットアップ

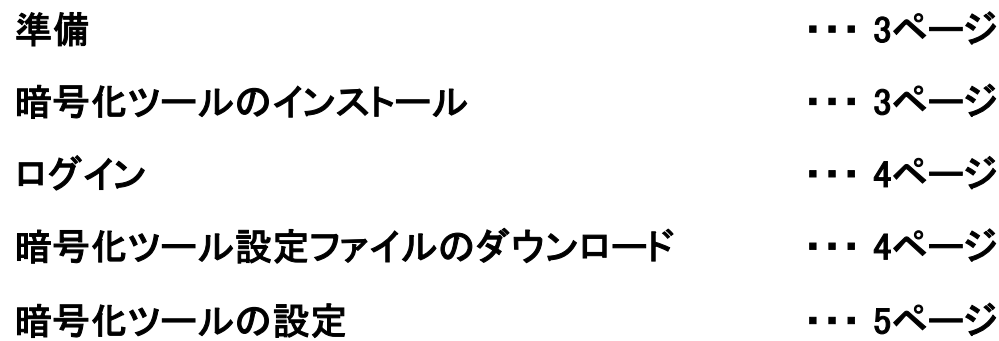

### 第2章 ファイルの送受信

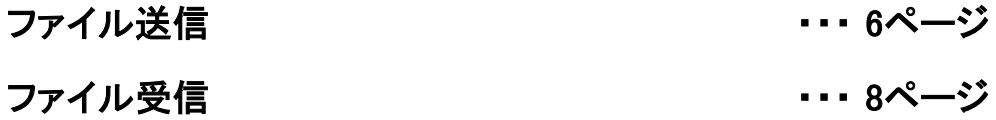

# 第3章 アカウント管理

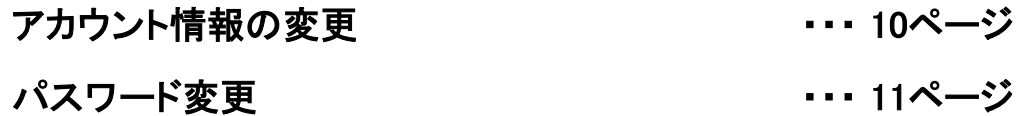

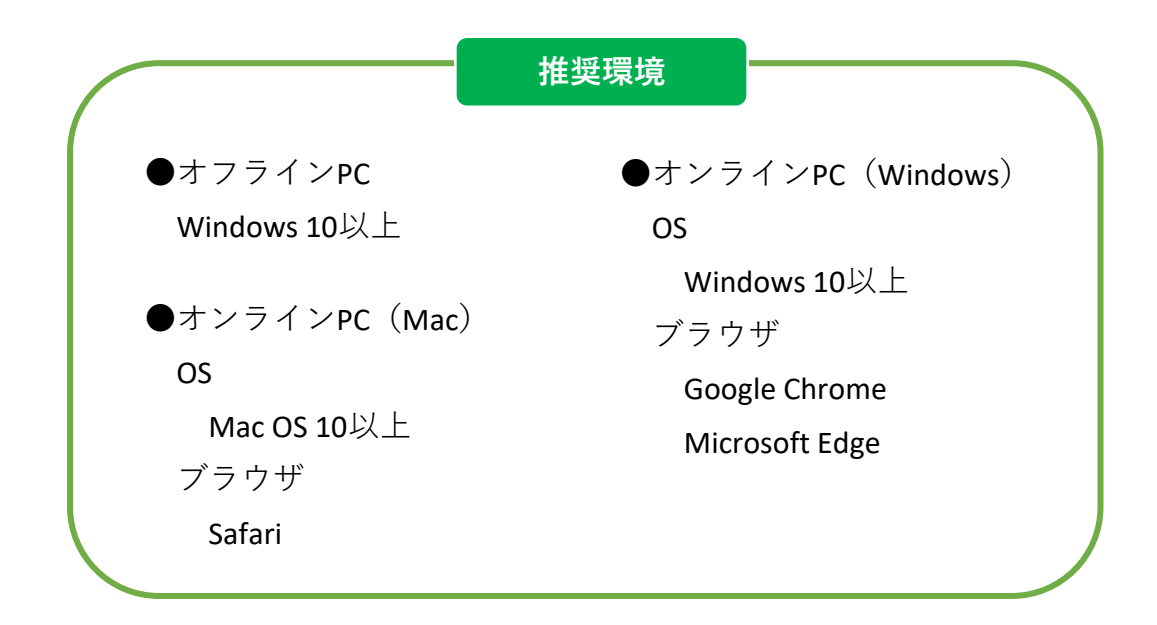

# 第1章 セットアップ

### 1-1 準備

#### 下記4点を準備します。

- □ パソコン (オフライン環境:青色枠囲み)
- □ パソコン (オンライン環境:オレンジ色枠囲み)
- □ 暗号化ツール(CD) ※当基金から郵送
- □ ログインID・パスワード ※当基金からメール送信

### 1-2 暗号化ツールのインストール

1.暗号化ツールのインストール(配布CD) 【オフラインPC】

#### ❶setup.exeをクリック

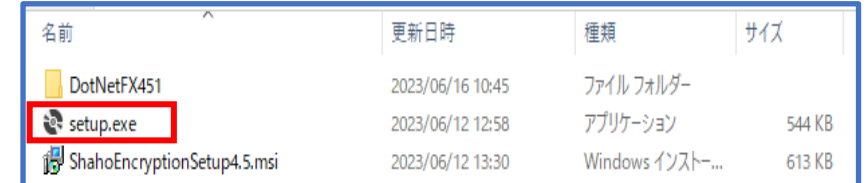

#### **注意!**

\*推奨環境については、 2ページ目をご参照くだ

さい。

暗号化ツールの インストールはオフライン PCで行ってください。

#### ❷次へをクリック

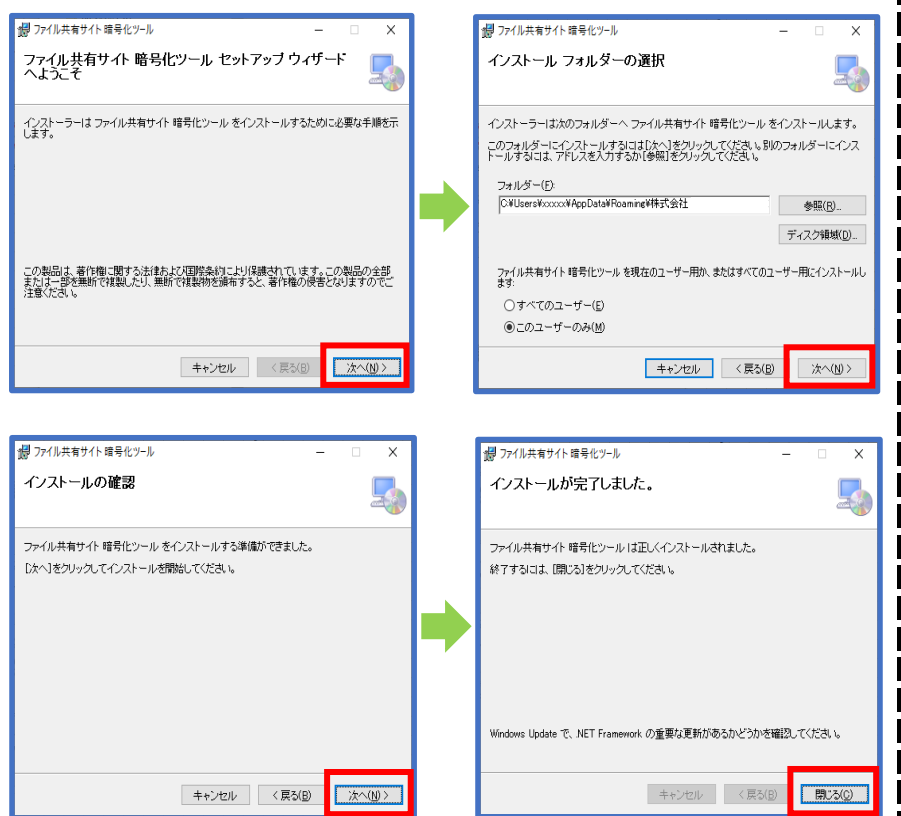

#### 3

# 1-3 ログイン

1.電子申請サイトへログイン 【オンラインPC】

### ❶基金からメールで届いたログインID・パスワードを準備

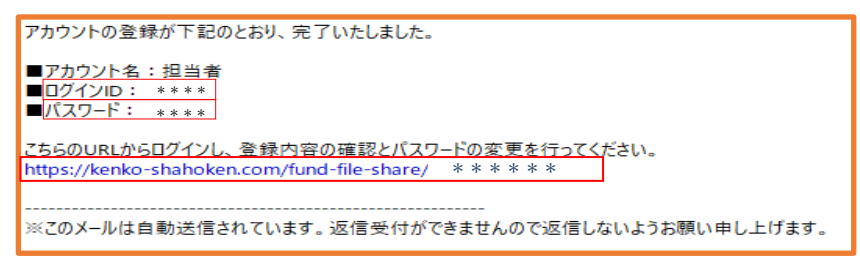

### **❷ ❶のログインIDとパスワードを入力しログインボタンをクリック**

1 大阪薬業企業年金基金 電子申請サイト \*電子申請サイトは オンラインPCに ログイン ログインID ログインID お気に入り登録を パスワード パスワード しておくと便利です。 Presented by 社会保険研究所 All Right

### 1-4 暗号化ツール設定ファイルのダウンロード

1.暗号化ツールの設定ファイルをダウンロード 【オンラインPC】

❶★設定ファイルダウンロードをクリック

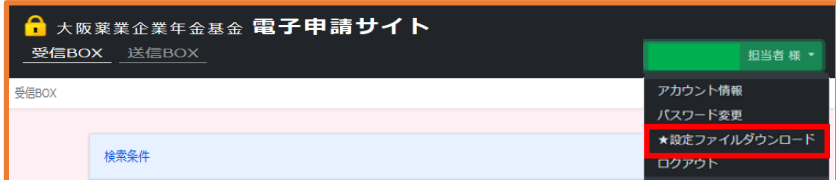

### **注意!**

**注意!**

電子申請サイトへの ログインはオンラインPC

で行ってください。

★設定ファイルの ダウンロードはオンライン PCで行ってください。

### ❷ダウンロードボタンをクリック

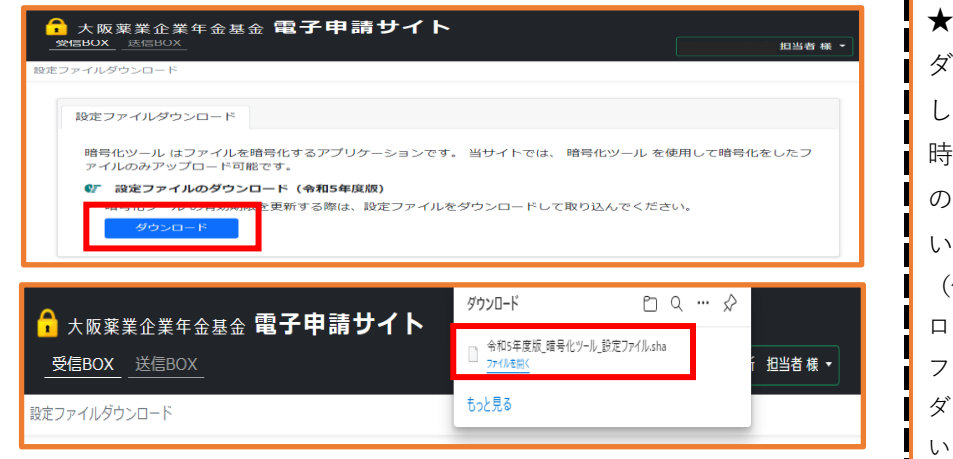

★設定ファイルは年1回 ダウンロード していただきます。 時期が近づくとログイン後 のメッセージにてお知らせ いたします。 (例) ログインしました。設定 ファイル(令和●年度版)の ダウンロードをお願い いたします。

❸ ❷でダウンロードしたデータをUSB等に入れてオフラインPCにコピー

### 1-5 暗号化ツールの設定

❶ 暗号化ツール(鍵のアイコン)を起動して読み込みボタンをクリック 【オフラインPC】

|【ファイル共有サイト暗号化ツール】 未設定 設定ファイルを読み込んでください。  $\begin{array}{|c|c|c|c|c|}\n\hline\n\text{MRG} & \text{MRG} \end{array}$  1-4-❸のUSB等を持って オフラインPCに移動する

### ❷電子申請サイトでダウンロードした設定ファイルを 選択して、開くボタンをクリック

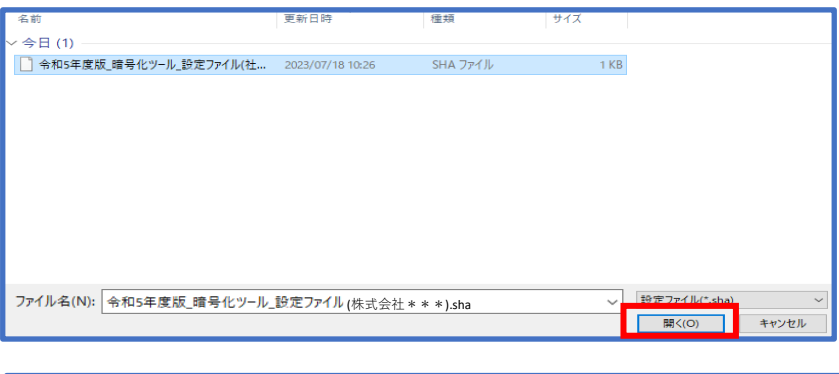

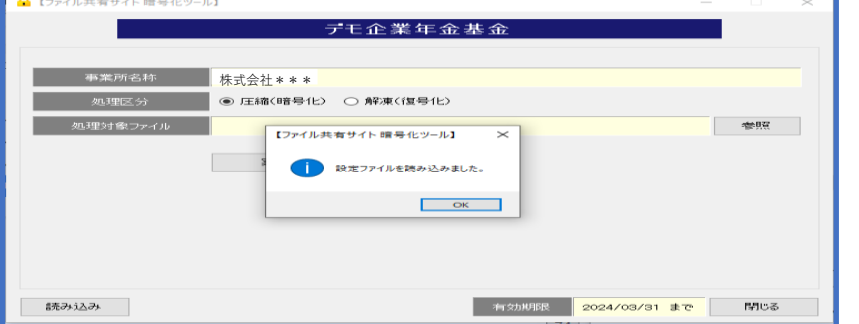

設定ファイルの ダウンロードが完了すると 左記の画面になります。

# 第2章 ファイルの送受信

## 2-1 ファイル送信

1.ファイルの暗号化 【オフラインPC】

❶暗号化ツール(鍵のアイコン)を起動

<sup>2</sup>処理区分で、「圧縮(暗号化)」を選択

❸参照ボタンをクリックして、送信したいファイル(Excel・Word等)を選択

### ❹実行するボタンをクリック

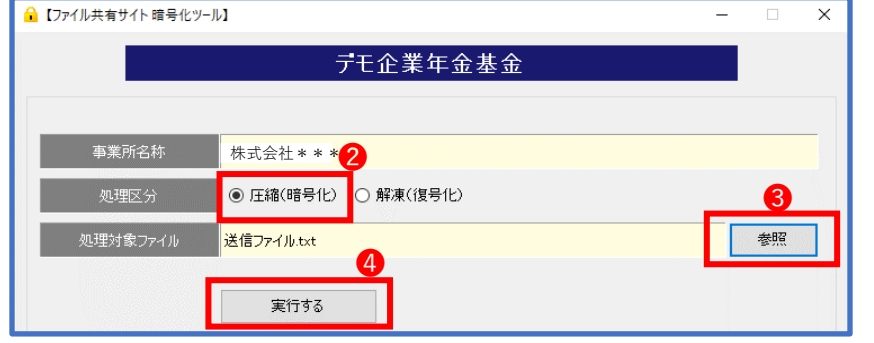

受信…解凍(復号化) **複数のデータをまとめて 送る際は、Zipファイルに 先に変換してから**

送信…圧縮(暗号化)

**圧縮(暗号化)してください。**

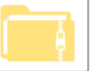

**注意!**

圧縮(暗号化)する際は

オフラインPCで 行ってください。

#### ❺保存先を選択

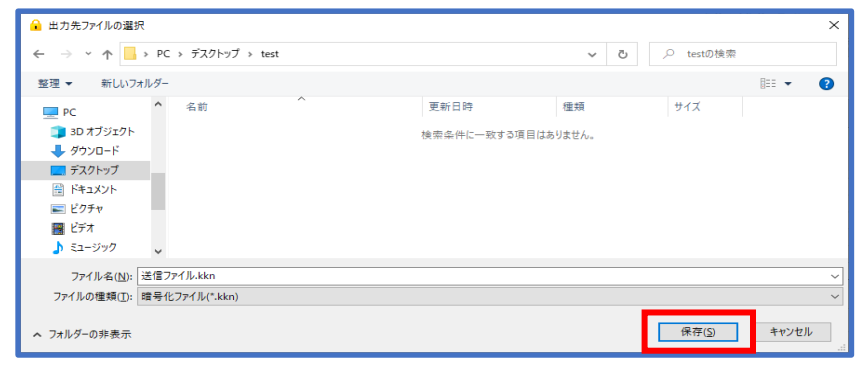

### ❻暗号化ファイルが作成されます

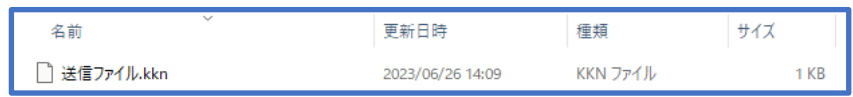

2.送信ファイルのコピー

**12-1-+8で作成した暗号化ファイルをUSB等にコピーし** オンラインPCへ移動

3.ファイルの送信 【オンラインPC】

❶電子申請サイトにログイン

❷「送信BOX」→「新規ファイル送信」をクリック

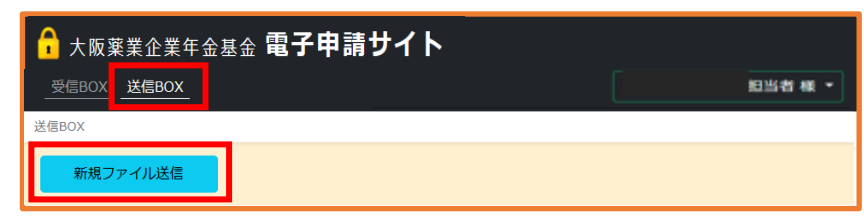

### ❸各項目を入力して、確認画面へボタンをクリック

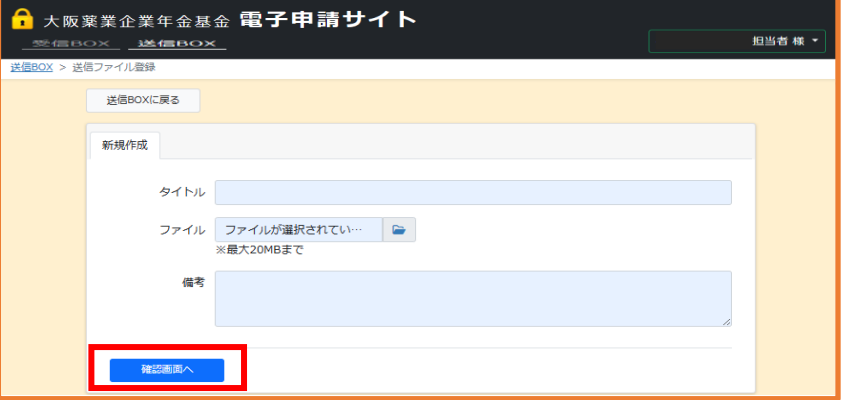

2-1-❹で圧縮(暗号化)された ファイルのみ登録ができます。

**注意!**

**.**<br>| 電子申請サイトへの

で行ってください。

ログインはオンラインPC

### ❹入力内容を確認後、登録ボタンをクリック

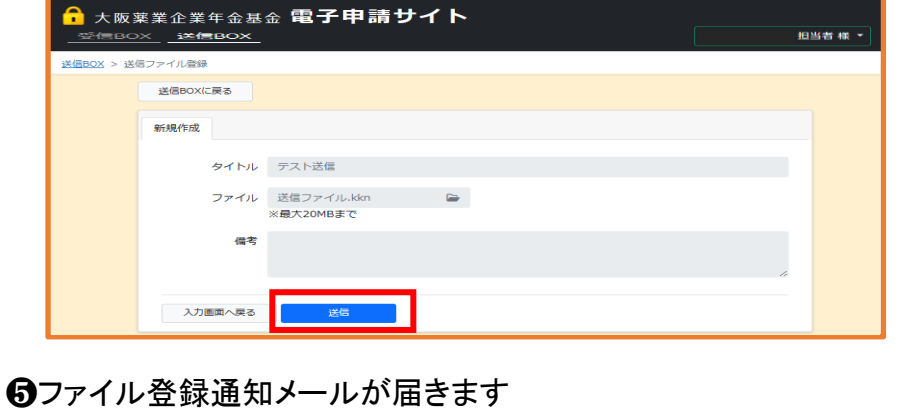

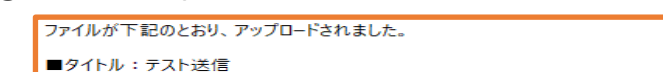

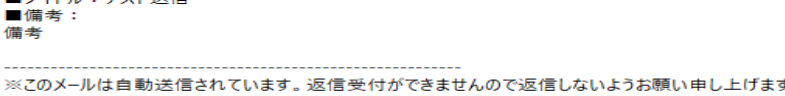

# 2-2 ファイル受信

1.ファイル受信 【オンラインPC】

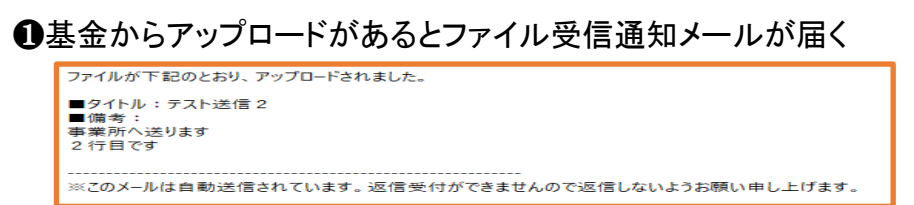

### ❷電子申請サイトにログイン

### ❸受信ファイルをダウンロード

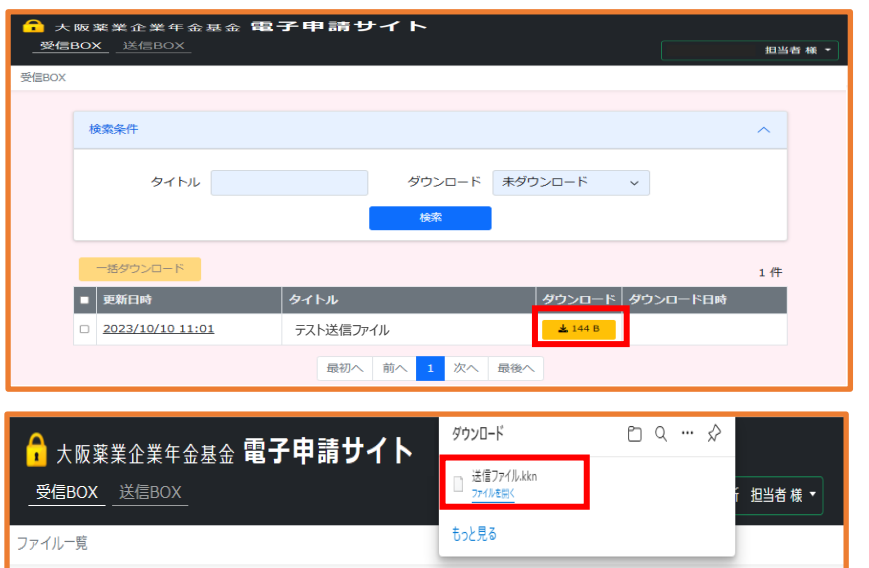

**注意!**

ファイルをダウンロード する際は、オンラインPCで 行ってください。

ファイルのダウンロードは 原則1回です。

2.受信ファイルのコピー

**1-8でダウンロードしたファイルをUSB等にコピーし** オフラインのPCへ移動

3.受信ファイルの解凍 【オフラインPC】

❶暗号化ツール(鍵のアイコン)を起動

<sup>2</sup>2処理区分で「解凍(復号化)」を選択

❸参照ボタンをクリックして、受信したファイルを選択

### ❹実行するボタンをクリック

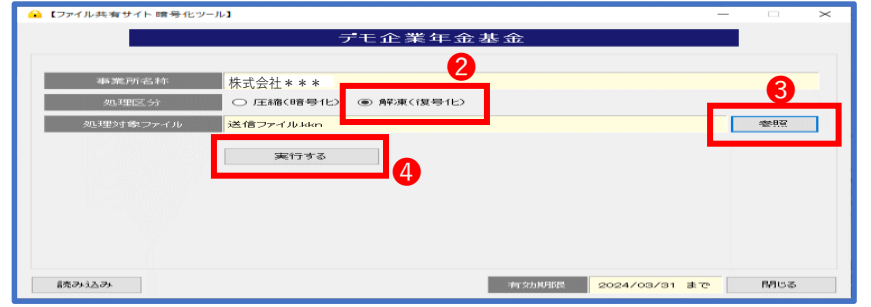

**注意!**

解凍(復号化)する際は オフラインPCで 行ってください。

### ❺保存先を選択

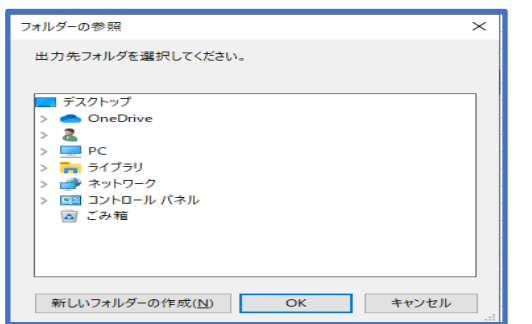

### ❻選択したフォルダ―に解凍されます

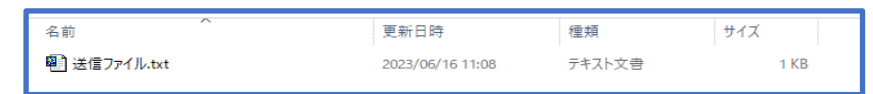

※ファイルダウンロード後に、ログインすると検索条件の初期値が 「未ダウンロード」になるのでダウンロードしたファイルは、 一覧には表示されません。 ダウンロードしたファイルをもう一度確認したい場合は

検索条件を変更してください。

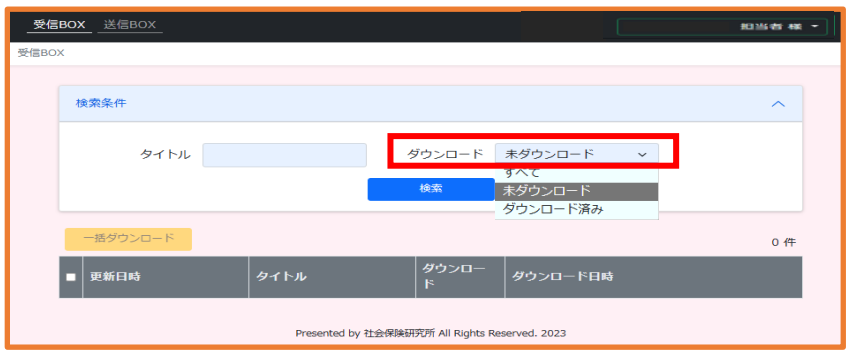

# 第3章 アカウント管理

## 3-1 アカウント情報の変更

❶アカウント情報をクリック

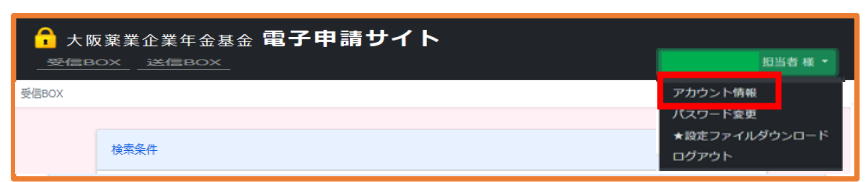

❷アカウント情報を編集して確認画面へボタンをクリック

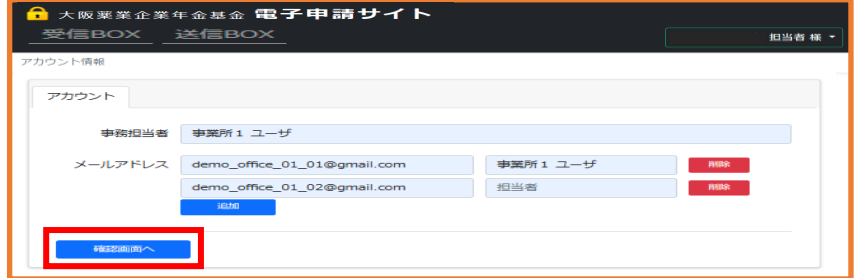

最大10個までメール アドレスの登録ができ、 登録者全員に送受信メールが 通知されます。 不要になったアドレスは 削除ボタンをクリックで 削除できます。

❸入力内容を確認後、更新ボタンをクリック

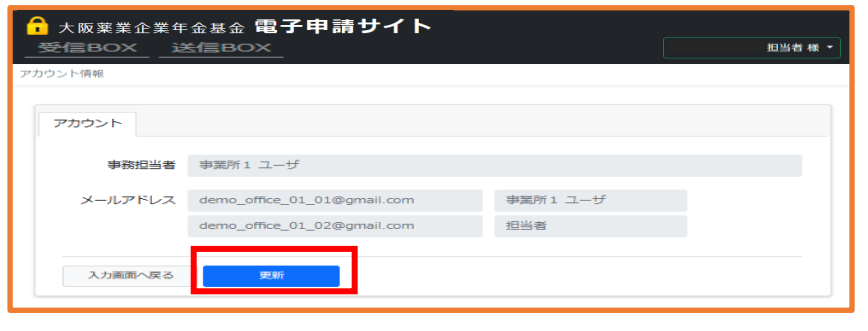

# 3-2 パスワード変更

### ❶パスワード変更をクリック

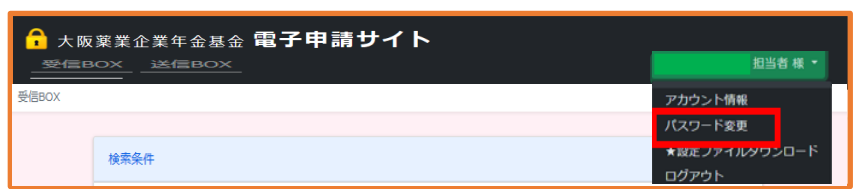

### ❷パスワードを修正して確認画面へボタンをクリック

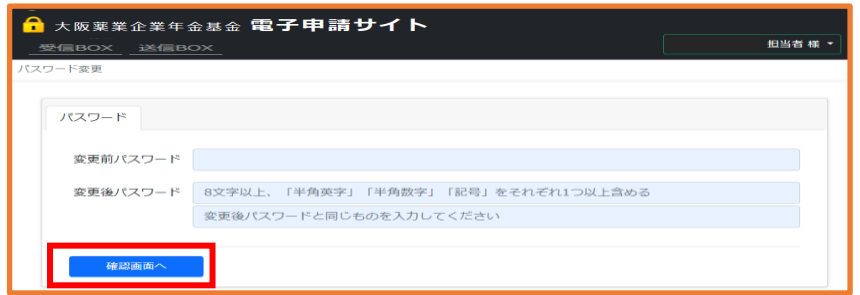

### ❸入力内容を確認後、更新ボタンをクリック

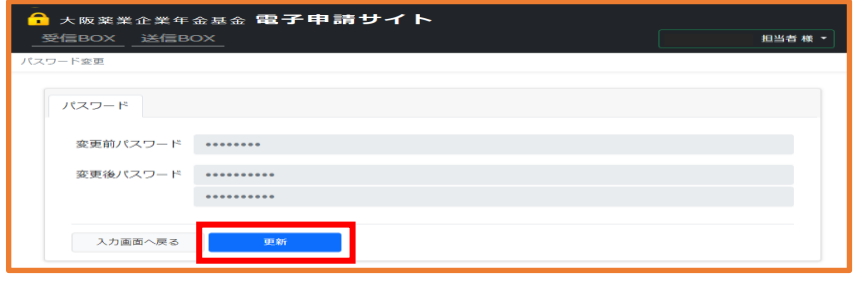